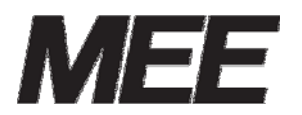

受付案内システム 形名 CA-12LTD2-1

カスタマイズ説明書

# Computer Conducting Call System コン コン コール ライトタイプ

本説明書はシステムメンテナンスの詳細を説明したものです。 日常のお取り扱い等は、取扱説明書に記載していますので、そちらを参照してく ださい。

# 目次

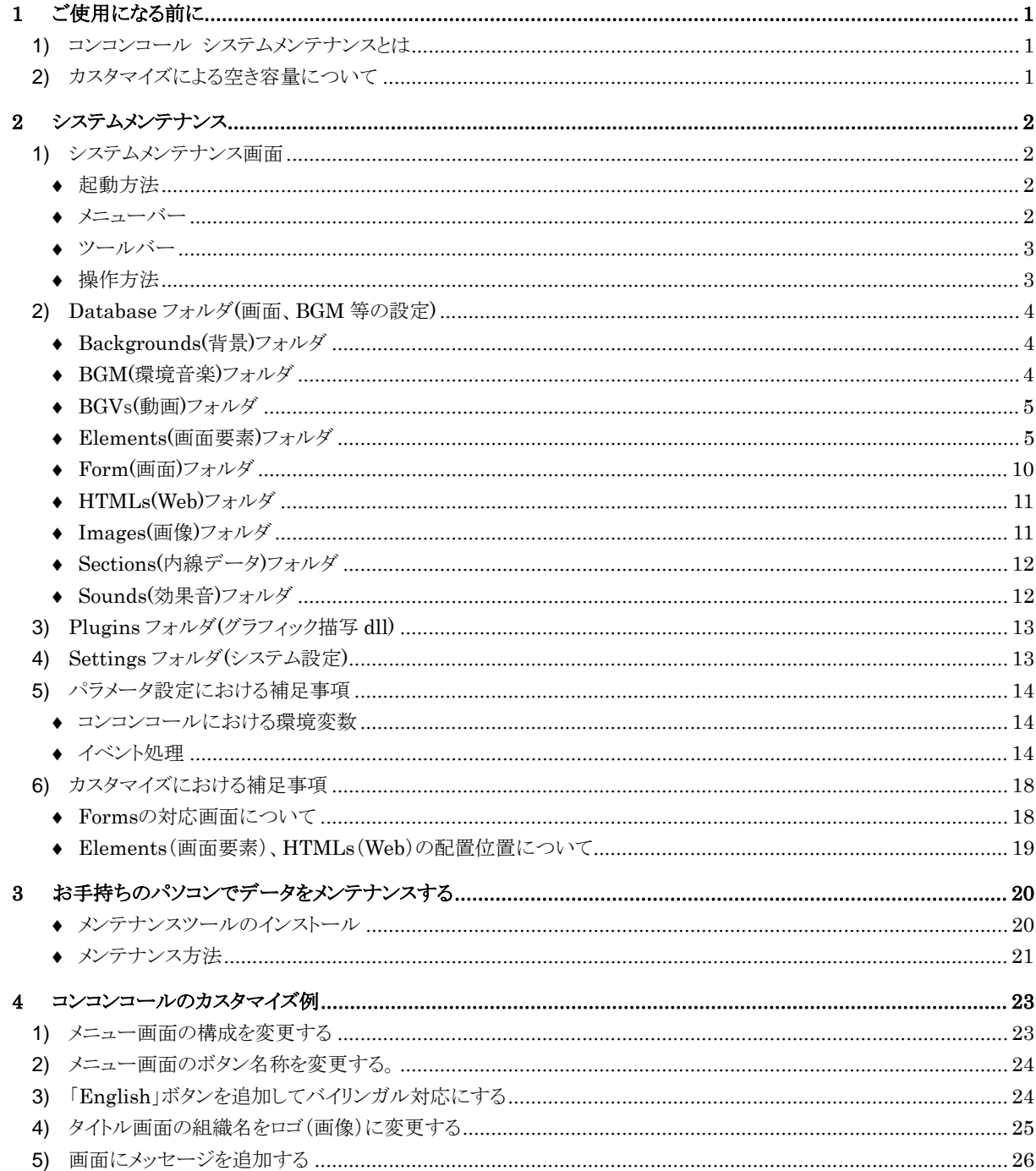

## **1** ご使用になる前に

### **1)** コンコンコール システムメンテナンスとは

表示される文章の変更、ボタンの色の変更、背景・BGM の変更など、お客様独自でシステムの設定を変更 する時に使用します。

設定変更は、コンコンコール システムメンテナンス (以下システムメンテナンス) を使用します。

お願い: システムメンテナンスにはコンコンコールの動作に関わる内容が数多く登録されています。不用 意に内容を変更されますとコンコンコールが正常に動作しなくなる恐れがあります。本書に書か れている内容を十分理解した上で操作してください。

## **2)** カスタマイズによる空き容量について

データを追加することによりデータベースファイルのサイズが大きくなります。データベースファイルの最大サイズは、 CF カードにデータベースファイルのサイズの2倍以上の空き容量を確保できるサイズまでとしてください。空き容量が 少ないと動作不良の原因となります。

特に動画、背景、音声を追加する場合は空き容量に注意してください。

例)データベースファイルサイズが 200MB の場合、200MB×2 倍=400MB の空き容量が必要です。

## **2** システムメンテナンス

## **1)** システムメンテナンス画面

コンコンコールのカスタマイズは、システムメンテナンス画面を使用します。

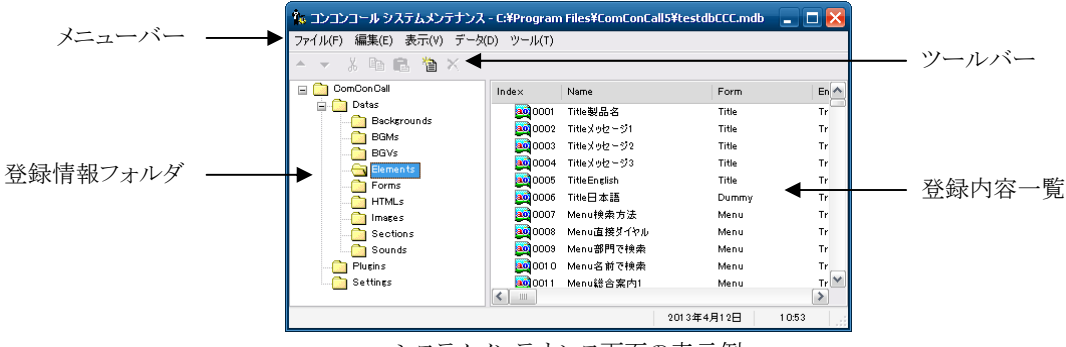

#### システムメンテナンス画面の表示例

#### 起動方法

以下のいずれかで起動してください。

- デスクトップ上の「管理メニュー」ショートカットアイコン( )。<br>デスクトップ上の「管理メニュー」ショートカットアイコン( )。 つを実行し、 コ**ンコンコール ライト システムメンテ** ナンス を選択します。
- Windowsの「スタート」メニューから すべてのプログラム(P)-コンコンコール ライト Ver6.0-コンコンコール ライト Ver6.0 システムメンテナンス を選択します。
- ◆ メニューバー

#### ファイル(F)

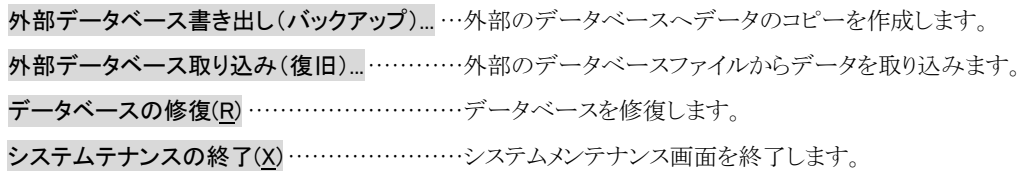

編集 (E)

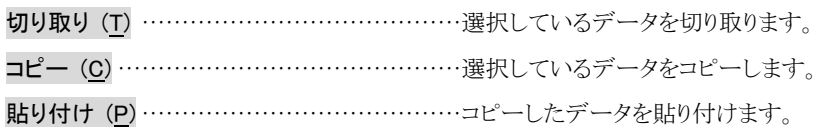

表示 (V)

ツールバー(T) ······································ツールバーの表示/非表示を設定します。

ステータスバー (B) ·······························ステータスバーの表示/非表示を設定します。

バージョン情報 (A)································バージョン情報を表示します。

データ(D)

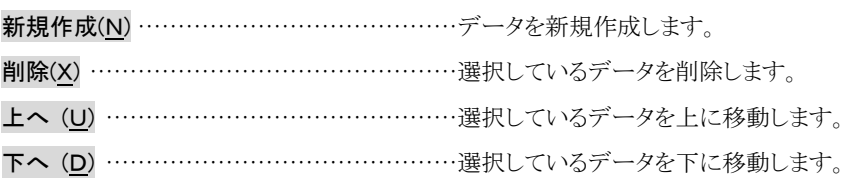

ツール(T)

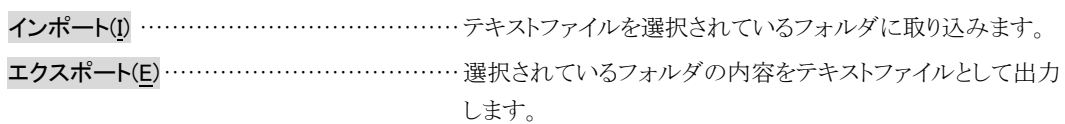

◆ ツールバー

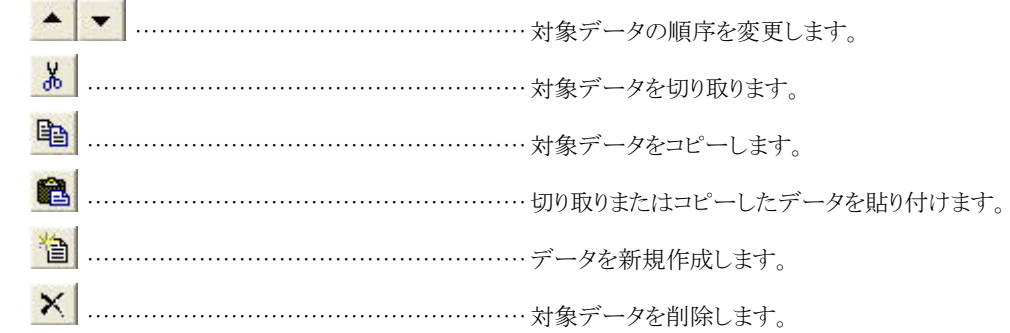

#### 操作方法

- ① 登録情報フォルダの中から目的のフォルダを選択します。
- 2 新しい項目を追加する場合は、データ(D)ー新規作成(N) を選択します。(またはツールバーの る) をクリックし ます。)
- ③ 既存の項目の内容を変更する場合は、登録内容一覧に表示されている目的のアイコンをダブルクリックまたは キーボードの [Enter]キーを押し、登録内容一覧画面を表示させます。
- 4 既存の項目を削除する場合は、データ(D)ー削除(X) を選択します。(またはツールバーの X をクリックしま す。)
- ⑤ 登録内容の順序を変える場合は、データ(D)-上へ(U) または データ(D)-下へ(D) を選択します。(または ツールバーの ▲ ▼ をクリックします。)

## **2)** Database フォルダ(画面、BGM 等の設定)

### ◆ Backgrounds(背景)フォルダ

タイトル画面に表示される背景です。背景は日替わりで登録されている順に表示されます。毎月1日~31日まで自 然(山、滝、花)の背景をお好みに応じて変更できます。

| Name:        |                        |                        |                        | Image: |
|--------------|------------------------|------------------------|------------------------|--------|
| 225          |                        |                        |                        |        |
| Stretch      |                        |                        |                        |        |
| <b>Month</b> |                        |                        |                        |        |
| তা'          | $\nabla^2$             | $\nabla^3$             | $\nabla$ <sup>4</sup>  |        |
| ☑5           | ☑。                     | $\nabla^2$             | 図8                     |        |
| <b>⊡</b>     | $\nabla$ <sup>10</sup> | $\nabla$ <sup>11</sup> | $\nabla$ <sup>12</sup> | 参照     |

Backgrounds 登録内容画面の例

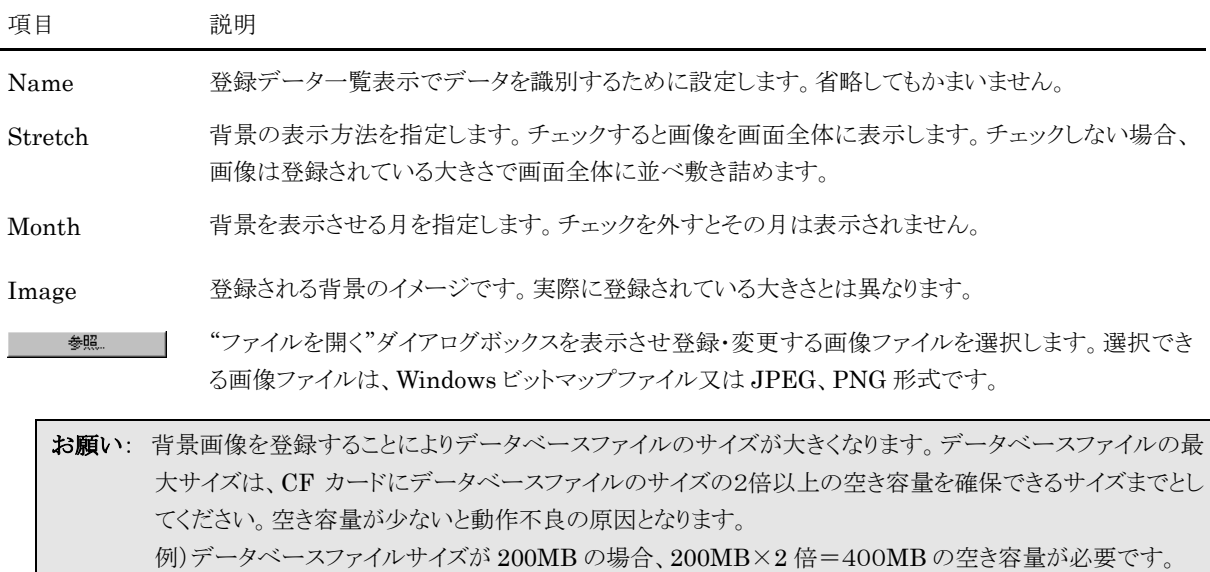

### ◆ BGM(環境音楽)フォルダ

タイトル画面・動画画面で再生される音楽(環境音)です。

| Name:          |                        |               |                        |                  |
|----------------|------------------------|---------------|------------------------|------------------|
| Bird           |                        |               |                        | 参照…              |
| <b>Month</b>   |                        |               |                        | 再生…              |
| [⊽] 1          | $\nabla^2$             | $\nabla^3$    | $\nabla^4$             | Volume:          |
| ☑5             | $\nabla^6$             | न्य           | ⊡ै                     | $100\frac{1}{2}$ |
| D <sup>9</sup> | $\nabla$ <sup>10</sup> | $\nabla^{11}$ | $\nabla$ <sup>12</sup> |                  |
|                |                        | <b>OK</b>     |                        | キャンセル            |

BGMs 登録内容画面の例

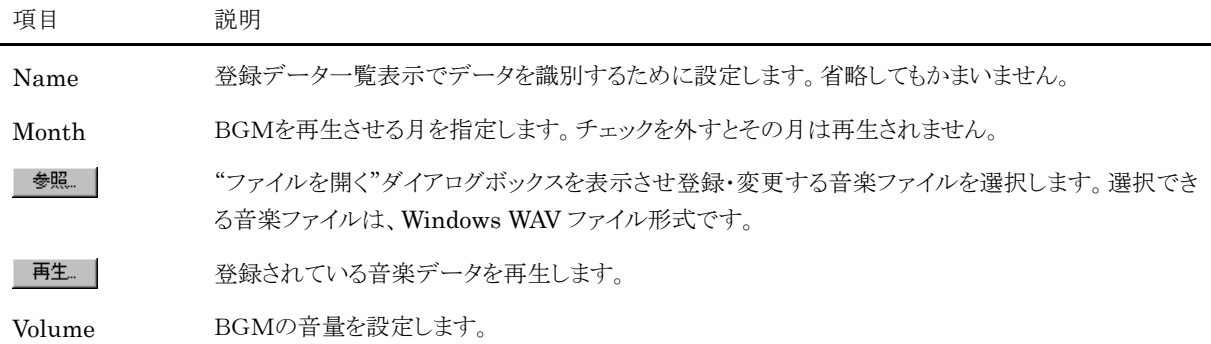

### ◆ BGVs(動画)フォルダ

動画画面で再生される動画です。通常は使用しません。

| <b>E</b> BGV |                        |                        |                        |                             |
|--------------|------------------------|------------------------|------------------------|-----------------------------|
| Name:<br>热带魚 |                        |                        |                        |                             |
| Month        |                        |                        |                        |                             |
| ☑'           | $\nabla^2$             | $\nabla^3$             | $\nabla$ <sup>4</sup>  |                             |
| $\nabla^5$   | ☑。                     | ⊡"                     | ⊡ै                     |                             |
| 回。           | $\nabla$ <sup>10</sup> | $\nabla$ <sup>11</sup> | $\nabla$ <sup>12</sup> |                             |
| FileName:    |                        |                        |                        | $100\frac{1}{2}$<br>Volume: |
| Vide of mpg  |                        |                        |                        | 参照                          |
|              |                        |                        |                        | キャンセル<br><b>OK</b>          |

BGVs登録内容画面の例

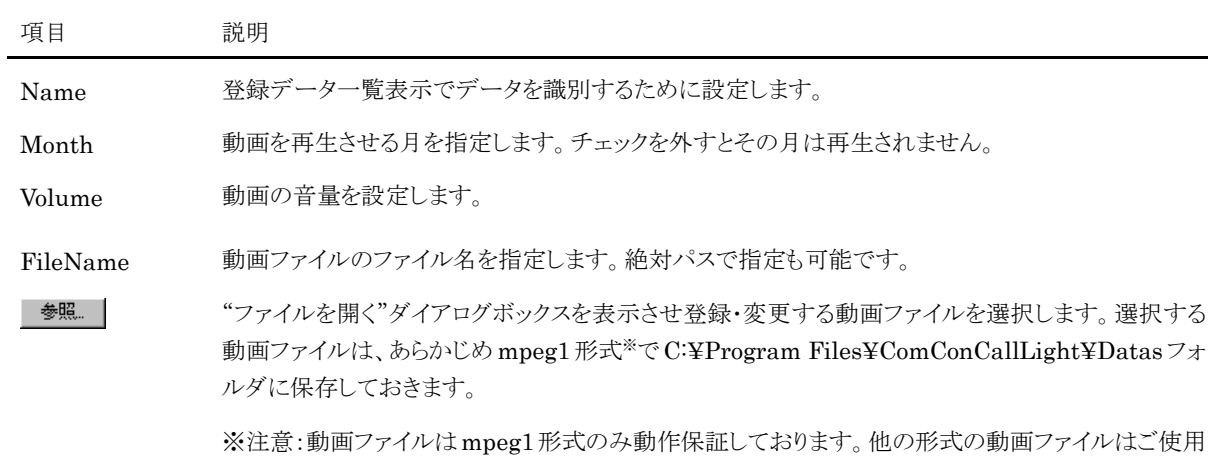

#### ◆ Elements(画面要素)フォルダ

画面を構成するメッセージや画像などの画面要素です。また、コンコンコールの実行中にここで登録した画面要素が タッチされたときの動作を記述することができます。

にならないでください。画面のフリーズやシステムファイル破損の原因となります。

| Name:     |              |              | Left:                        | Top:                                       |  | Width:                        |                | Height:               |                                   |
|-----------|--------------|--------------|------------------------------|--------------------------------------------|--|-------------------------------|----------------|-----------------------|-----------------------------------|
| Menu部門で検索 |              |              | $20$ $\blacktriangle$<br>IV. | $230 \frac{1}{2}$                          |  | $478$ $\blacktriangle$<br>IV. |                | $71 -$<br>$ {\bf v} $ |                                   |
| Form:     |              |              | BackColor:                   |                                            |  |                               |                | Alpha:                |                                   |
| Menu      |              | $\checkmark$ | #008BD5                      |                                            |  |                               | $\checkmark$   |                       | $255$ $\triangle$<br>$\mathbf{w}$ |
| En able d | Visible<br>☑ |              | PushedGamma:                 |                                            |  | PushedAlpha:                  |                | Shift:                |                                   |
|           |              |              |                              | $1.00\left \frac{\bullet}{\bullet}\right $ |  | $255 - 1$                     |                |                       | $4\frac{1}{2}$                    |
|           |              |              | Disable dGamma:              |                                            |  | Disable dAlpha:               |                | Target:               |                                   |
|           |              |              |                              | $1.00 \frac{1}{2}$                         |  |                               | $0\frac{1}{2}$ | Both                  | $\checkmark$                      |
|           |              |              | DataLink                     |                                            |  |                               |                |                       |                                   |
|           |              |              | De fault:                    |                                            |  |                               |                |                       |                                   |
|           |              |              |                              |                                            |  |                               |                |                       |                                   |

Elements 登録内容画面の例

設定項目は機能毎にタブで以下のようにグループ化されています。

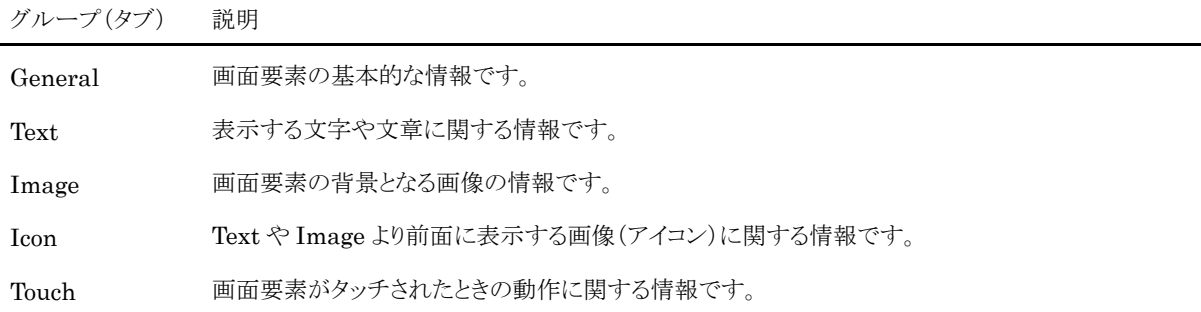

General タブ

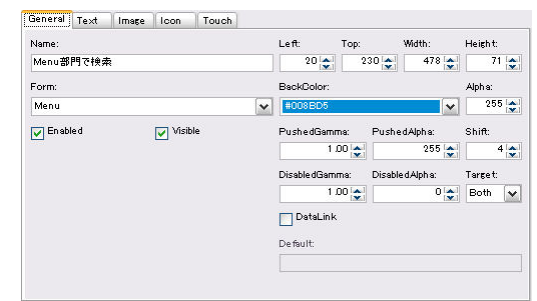

General タブ表示例

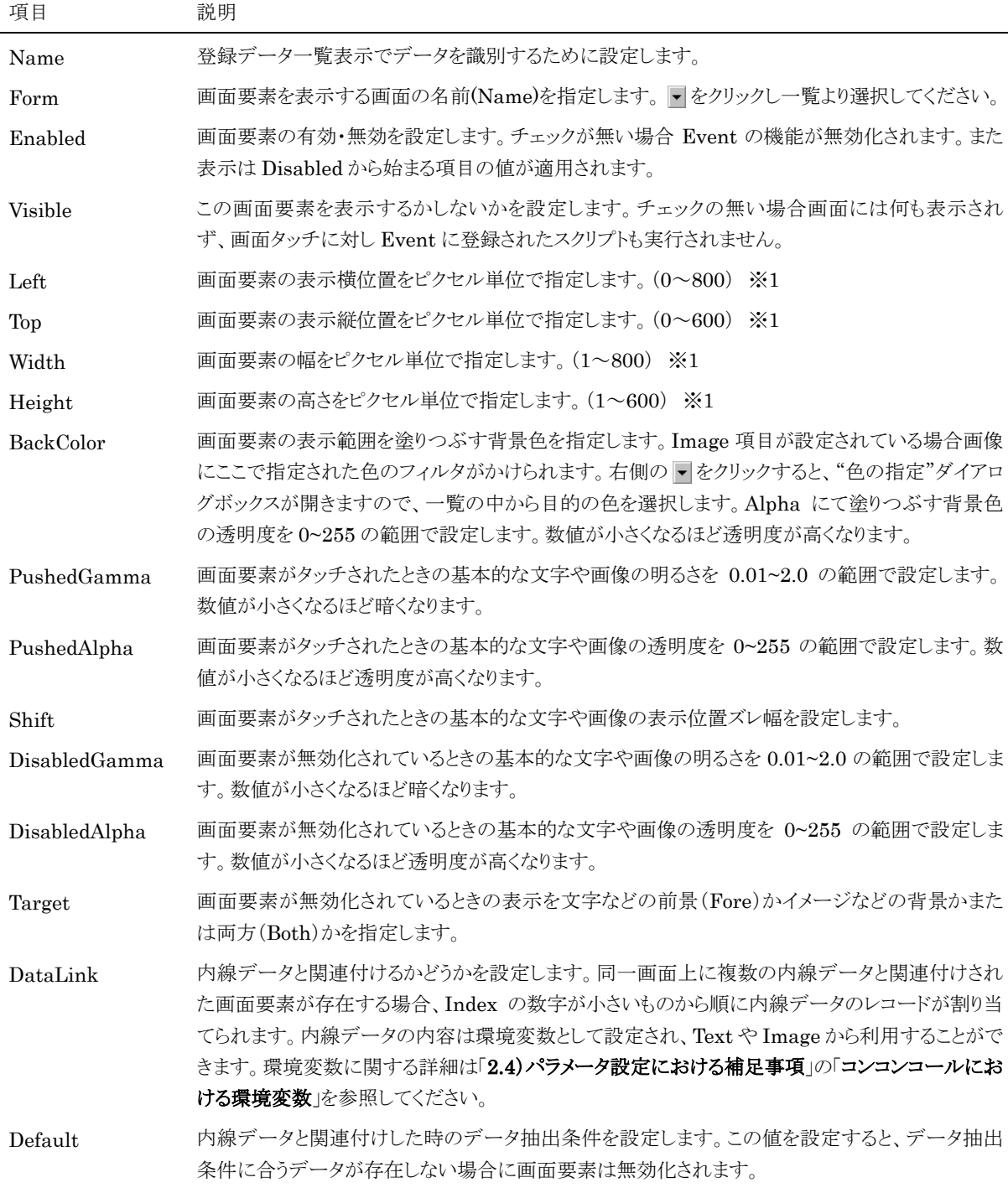

※1 範囲外に指定した場合は、画面要素が表示されません。範囲内で指定してください。

Text タブ

| .<br>Text<br>Touch<br>General<br>Image<br>Icon |                    |                                           |                            |                     |
|------------------------------------------------|--------------------|-------------------------------------------|----------------------------|---------------------|
| Text:                                          | Left:              | Top:                                      | Right:                     | Bottom:             |
| 部門で検索                                          |                    | $70$ $\sim$<br>$4\frac{1}{2}$<br><b>M</b> | $30 -$<br>IV.              | 4 <sup>1</sup><br>× |
|                                                | Alignment:         |                                           |                            |                     |
|                                                | Middle-Left        |                                           |                            | $\checkmark$        |
|                                                | Color:             |                                           |                            | Alpha:              |
| $\leq$<br>刘                                    | <b>#FFFFFFF</b>    |                                           | $\checkmark$               | 255                 |
| Font:                                          | Ou tlin e Color:   |                                           | Alph a:                    | Width:              |
| MS ゴシック,48,Regular                             | なし<br><b>Turns</b> | <b>SANA</b><br>$\checkmark$               | $255$ $\&$<br>$1 - \alpha$ | 1÷                  |
| AutoSize                                       | ShadowColor:       |                                           | Alpha:                     | Offset:             |
|                                                |                    | なしていていいい。<br>$\checkmark$                 | 2551A<br><b>I</b> W        | 41A<br>1w           |
|                                                | Action:            |                                           |                            | Speed:              |
|                                                |                    |                                           | $\checkmark$               | <b>DIA</b><br>196   |

Text タブ表示例

項目 説明

Text 表示する文字列を設定します。文字列は配置属性や文字属性を指定して自由なレイアウトをする ことができます。関連付けされた内線データの内容やコンコンコールにおける環境変数を表示する ことができます。環境変数に関する詳細は「2.4)パラメータ設定における補足事項」の「コンコン コールにおける環境変数」を参照してください。

> 配置属性及び文字属性は「<属性名=値>」のように「<>」で囲んで指定します。カンマ(,)により複 数の属性を指定することができます。配置属性の場合は「<Layout 属性名=値>」のように 「Layout」を先頭に追加します。

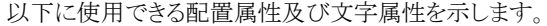

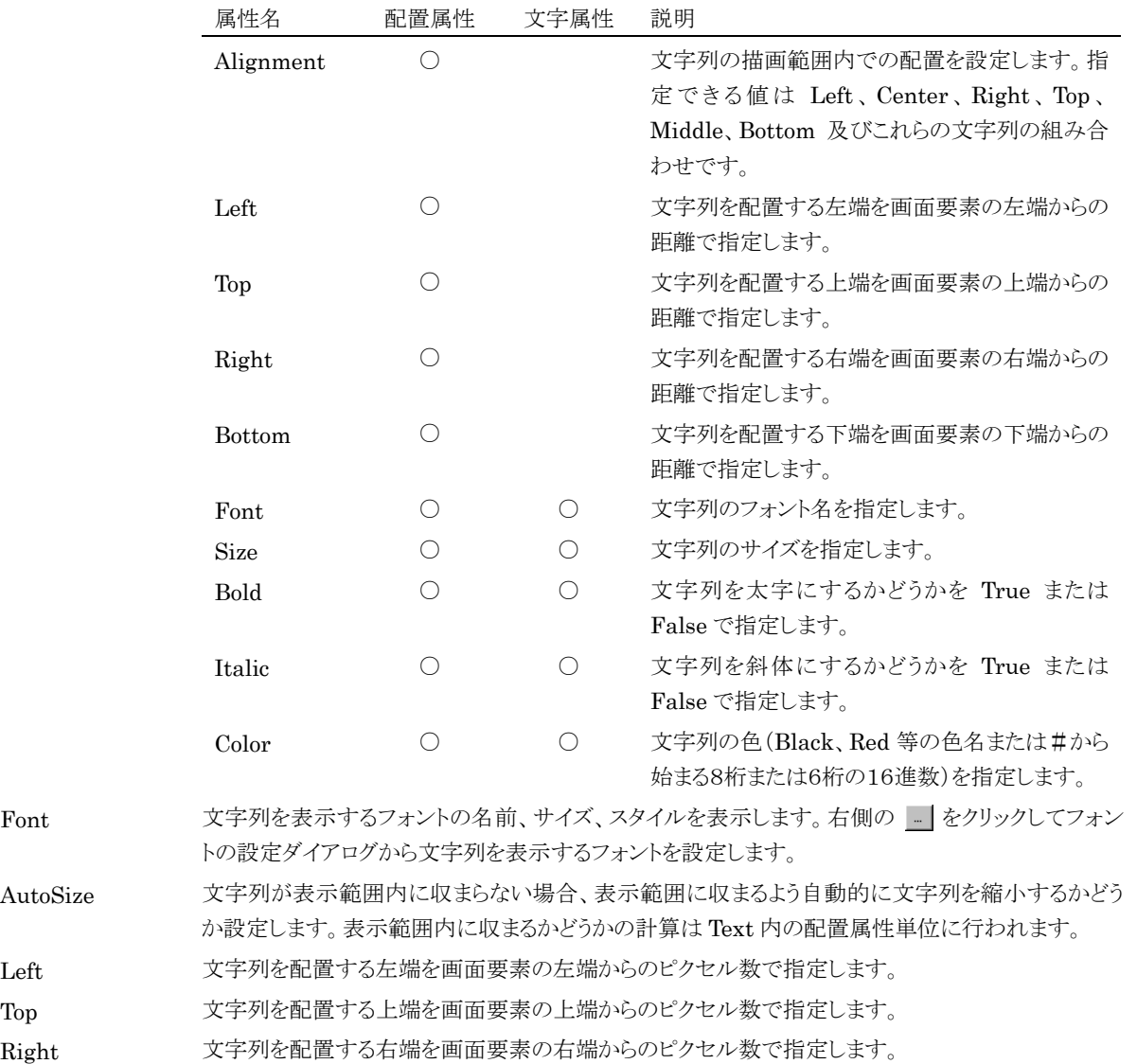

7

#### 2.システムメンテナンス

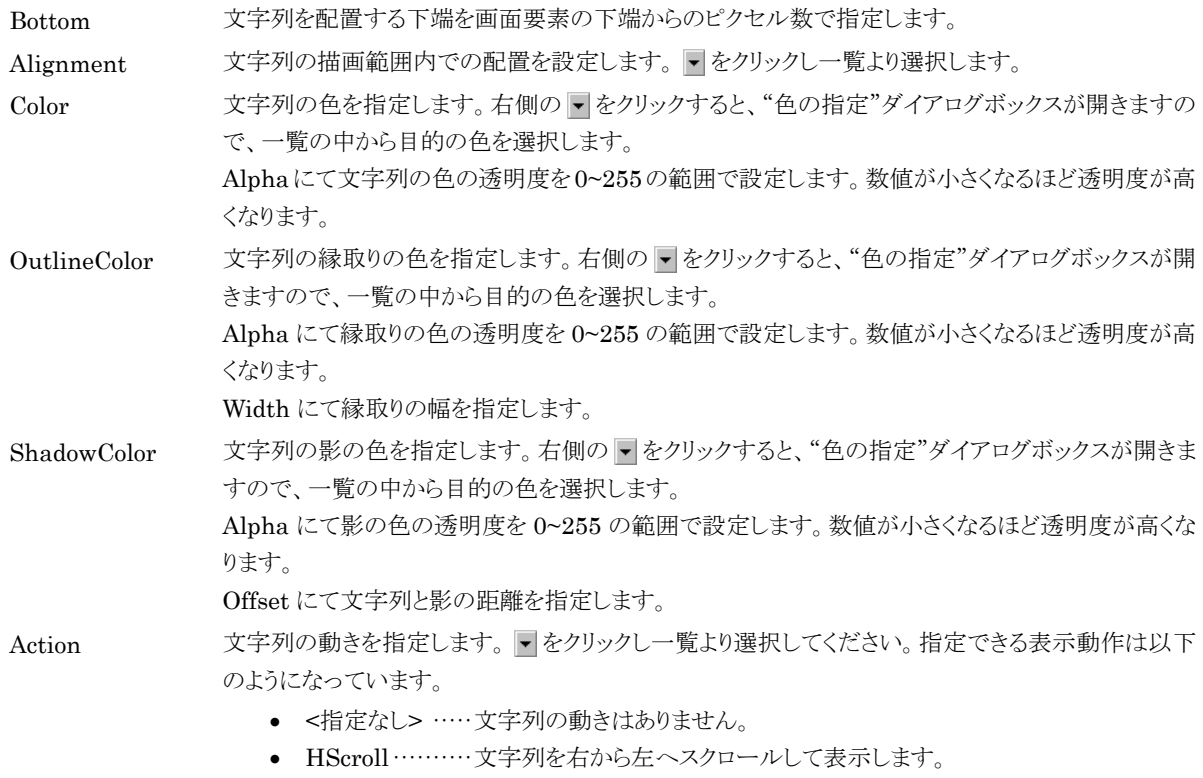

- VScroll ………·· 文字列を下から上へスクロールして表示します。
- Blink ············ 文字列を点滅させて表示します。

Speed にて文字列の動きの速さを指定します。

#### Image タブ

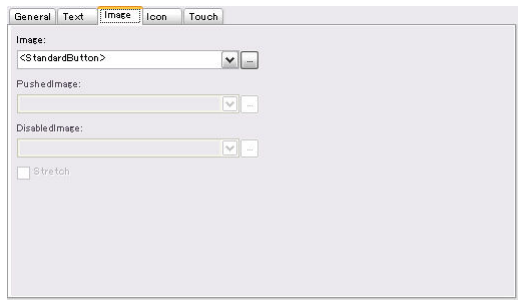

Image タブ表示例

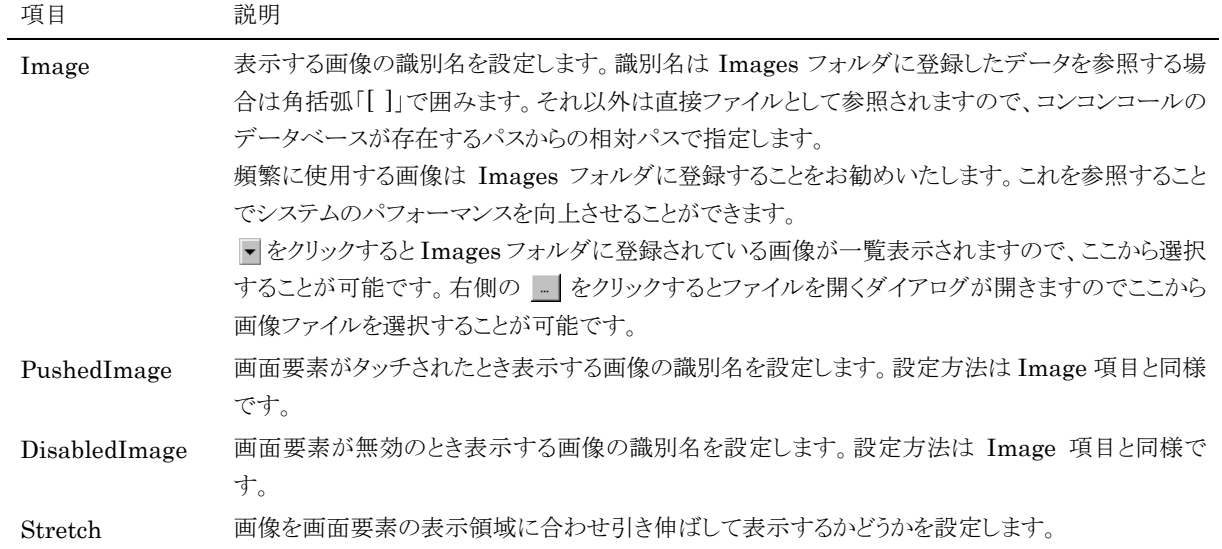

Icon タブ

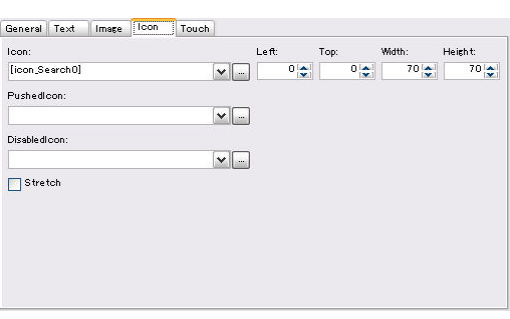

Icon タブ表示例

| 項目             | 説明                                                                                                    |
|----------------|----------------------------------------------------------------------------------------------------|
| <b>Icon</b>    | 表示するアイコンの識別名を設定します。識別名は Images フォルダに登録したデータを参照する<br>場合は角括弧「[ ]」で囲みます。それ以外は直接ファイルとして参照されますので、コンコンコール<br>のデータベースが存在するパスからの相対パスで指定します。<br>頻繁に使用する画像は Images フォルダに登録することをお勧めいたします。これを参照すること<br>でシステムのパフォーマンスを向上させることができます。<br>▼ をクリックすると Images フォルダに登録されている画像が一覧表示されますので、ここから選択<br>することが可能です。右側の - をクリックするとファイルを開くダイアログが開きますのでここから<br>画像ファイルを選択することが可能です。 |
| PushedIcon     | 画面要素がタッチされたとき表示するアイコンの識別名を設定します。設定方法は Icon 項目と同<br>様です。                                                                                                    |
| DisabledIcon   | 画面要素が無効のとき表示するアイコンの識別名を設定します。設定方法は Icon 項目と同様で<br>す。                                                                                                    |
| <b>Stretch</b> | アイコンをアイコンの表示領域に合わせ引き伸ばして表示するかどうかを設定します。                                                                                                    |
| Left           | アイコンの表示横位置を画面要素の左端からのピクセル数で指定します。                                                                                                    |
| Top            | アイコンの表示縦位置を画面要素の上端からのピクセル数で指定します。                                                                                                    |
| Width          | アイコンの幅をピクセル単位で指定します。                                                                                                    |
| Height         | アイコンの高さをピクセル単位で指定します。                                                                                                    |

#### Touch タブ

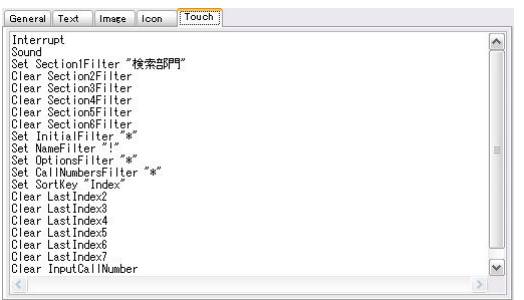

Event タブ表示例

項目 説明

Touch 画面要素がタッチされた時の動作を指定するスクリプトを記述します。記述の方法や動作の種類な ど詳しくは「2.4)パラメータ設定における補足事項」の「イベント処理」を参照してください。

#### ◆ Form(画面)フォルダ

画面コンテンツの各ページを設定します。画面が表示されているときに発生するイベントがタブで分類されています ので、ここに各イベントに応じたスクリプトを設定します。

スクリプトの記述の方法や動作の種類など詳しくは「2.4)パラメータ設定における補足事項」の「イベント処理」を参照 してください。

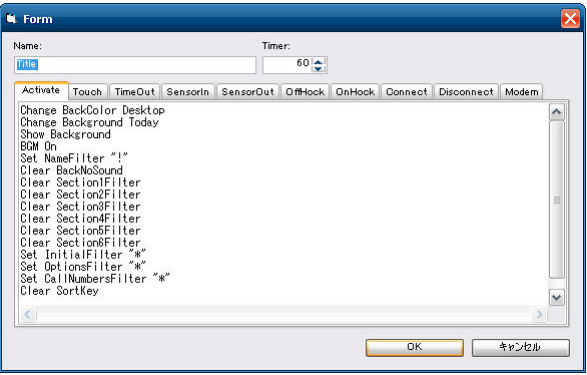

Form 登録内容画面の例

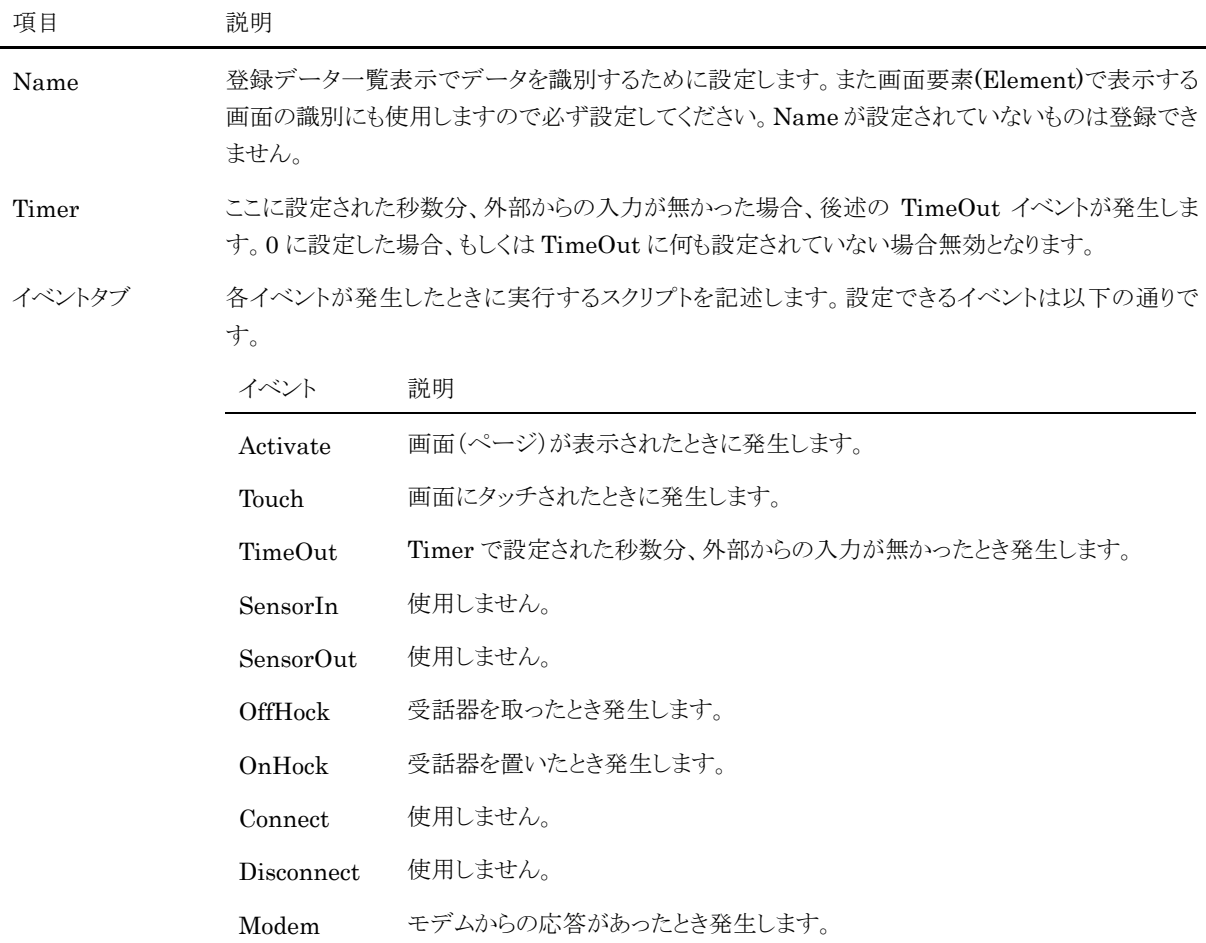

#### HTMLs(Web)フォルダ

画面に表示する任意の Web ページを設定します。会社紹介や製品紹介などのインフォメーションを表示したり、さま ざまな Web ページをコンコンコール上に表示したりすることができます。

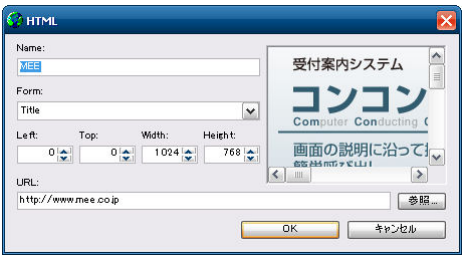

HTMLs 登録内容画面の例

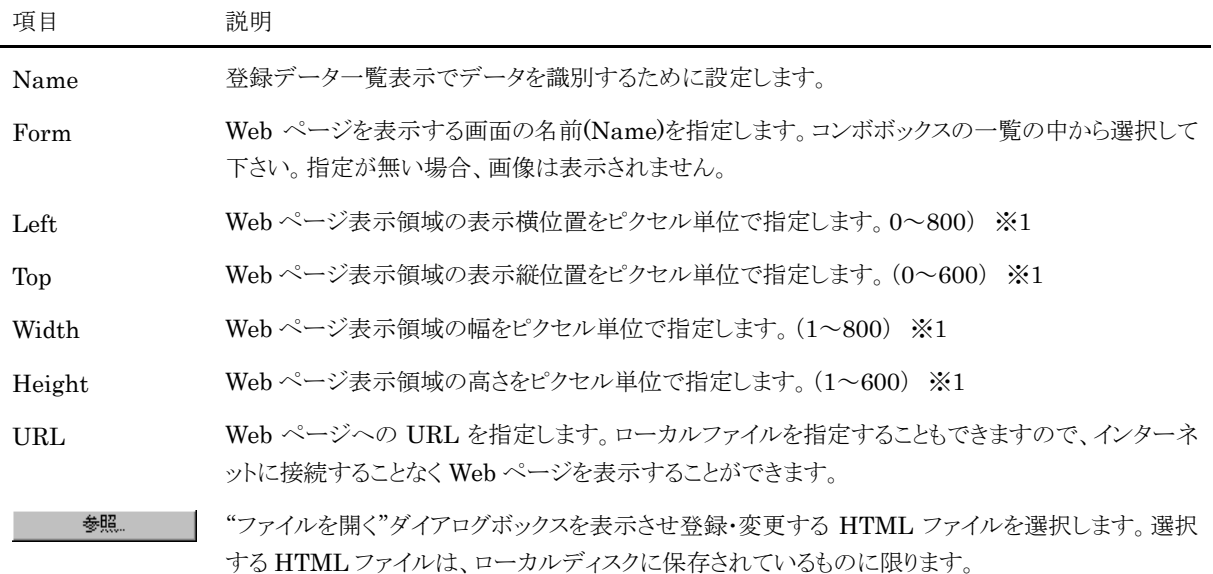

※1 範囲外に指定した場合は、画面要素が表示されません。範囲内で指定してください。

#### ◆ Images(画像)フォルダ

画面に表示する任意の画像を設定します。ボタンの画像や会社のロゴなど頻繁に使用する画像を登録します。

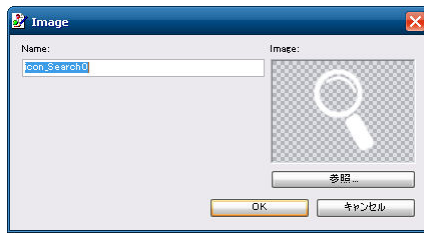

Images 登録内容画面の例

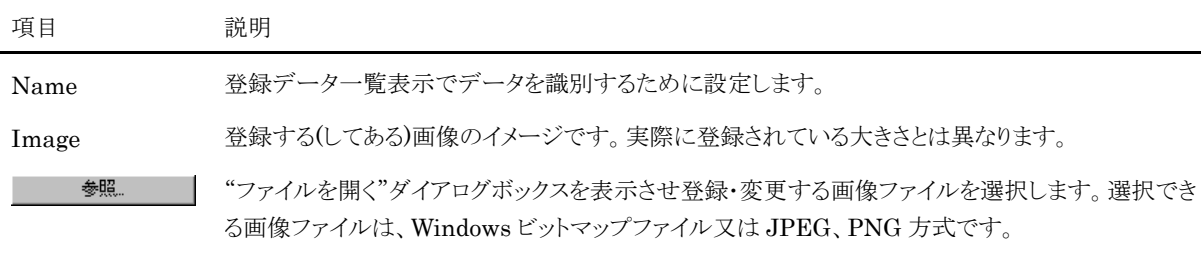

### ◆ Sections(内線データ)フォルダ

内線データに関する情報を登録します。この情報は画面要素での内線データとの関連付けに利用されます。

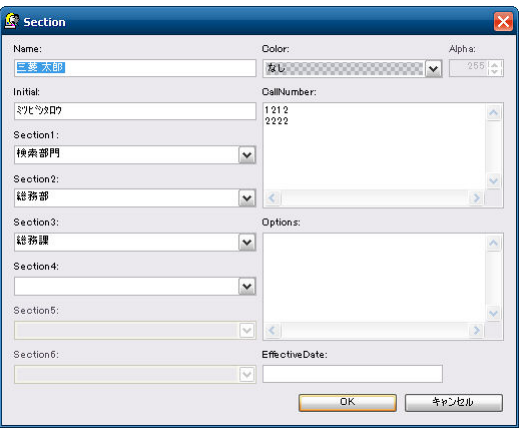

Sections 登録内容画面の例

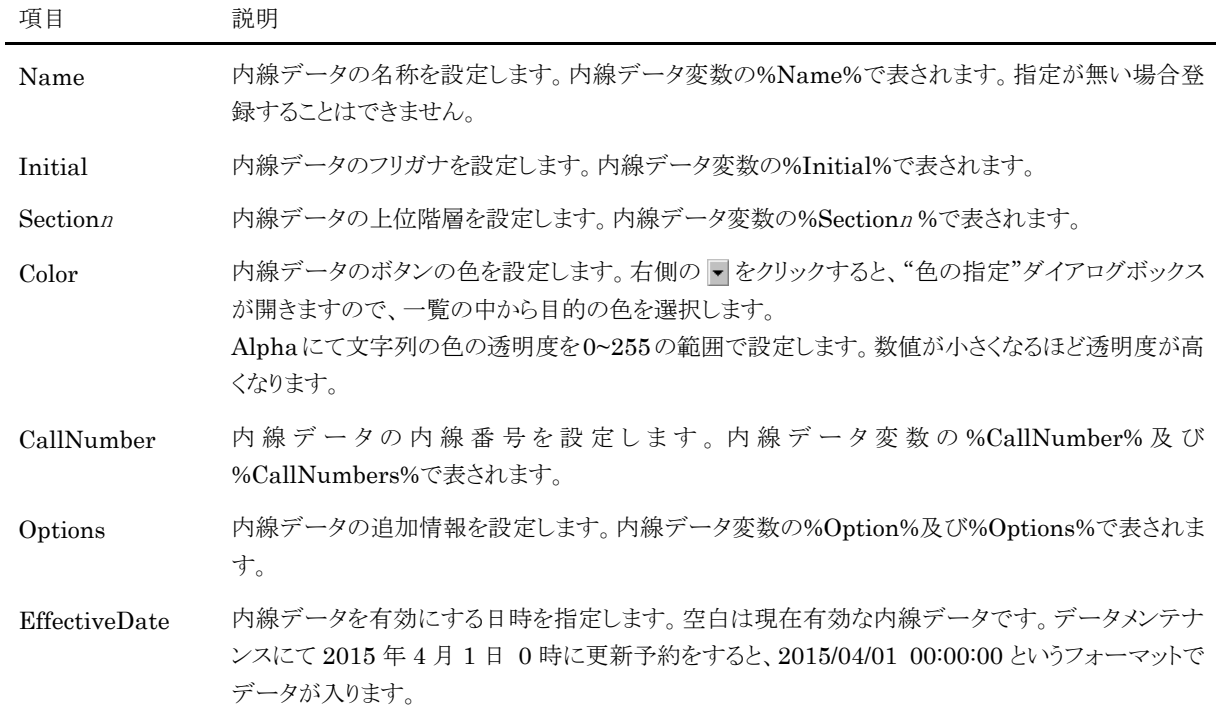

#### ◆ Sounds(効果音)フォルダ

各画面で再生される効果音、アナウンスなどの音声データを設定します。

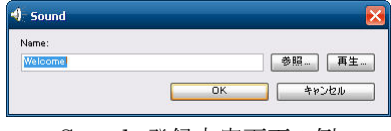

Sounds 登録内容画面の例

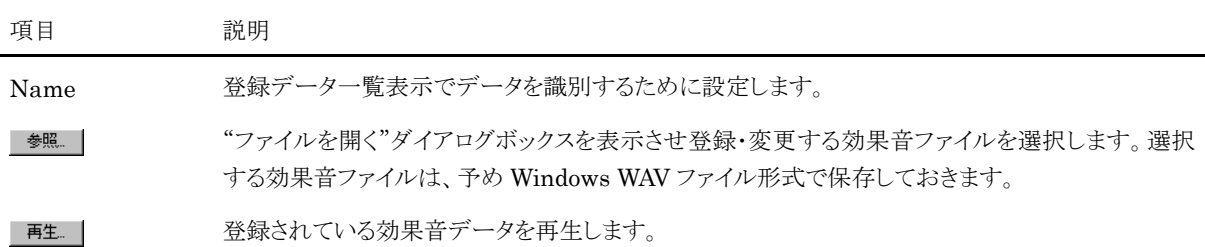

## **3)** Plugins フォルダ(グラフィック描写 dll)

画面要素を描写する dll ファイルを登録します。通常は使用しません。

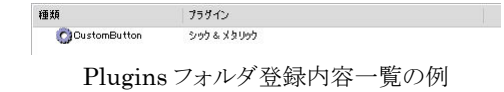

## **4)** Settings フォルダ(システム設定)

コンコンコールが動作するための基本的な情報が登録されています。ここに登録されたデータはスクリプト中で環境 変数として参照することができます。

変更内容によってはコンコンコールが起動しなくなることもありますので、不用意に変更することは避けてください。登 録内容を変更される場合は各項目の意味をよく理解した上で行ってください。

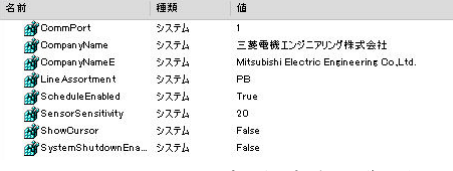

Settings フォルダ登録内容一覧の例

登録される情報はシステム設定用のデータと(一覧の種類欄に「システム」と表示)、カスタマイズなどで使用する ユーザー定義のデータ(一覧の種類欄に「ユーザー」と表示)があります。

以下に代表的なデータを示します。

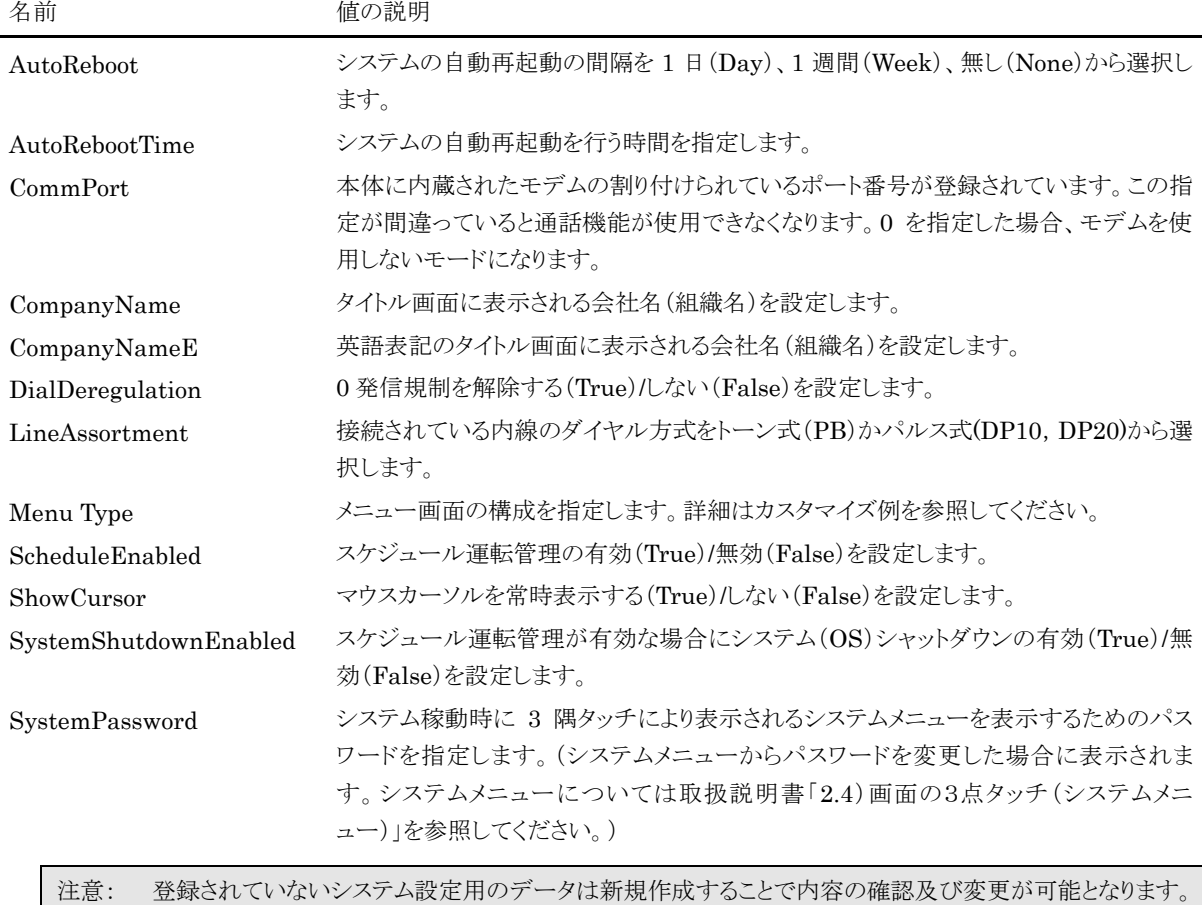

## **5)** パラメータ設定における補足事項

#### コンコンコールにおける環境変数

コンコンコールでは、文字列を%記号で囲むことで変数として使用することができます。また Settings に登録された データや次のようなシステムで使用する内部環境変数を使用することもできます。

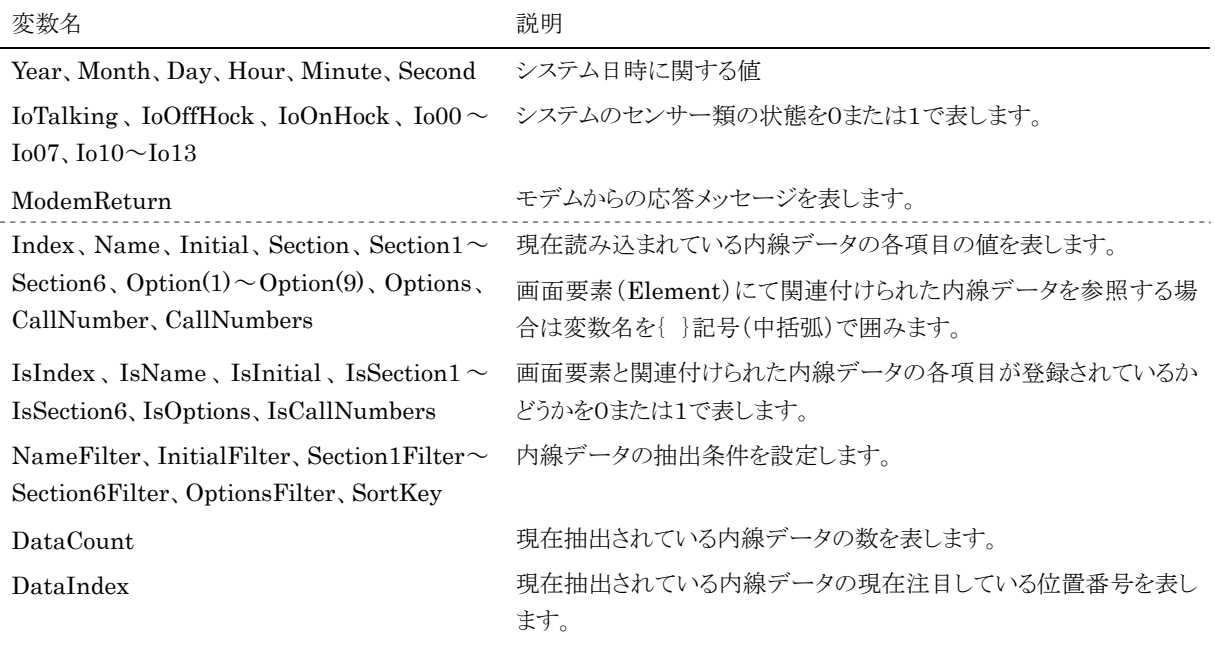

これらの環境変数は画面要素(Elements)の Text の中で使用することで、環境変数に設定されている値を表示する ことができます。

また、画面要素(Elements)の Image や Icon の中で使用することで画像の表示の制御や、イベントのスクリプト内で 使用することで処理の流れを制御することができます。

#### ◆ イベント処理

コンコンコールでは処理の基本をイベントとして動作しています。イベントは画面にタッチされた時や画面が切り替わ った時、回線の状態など制御回路から入力があった場合などに発生します。そしてこれらのイベントを受け取るもの が画面(Form)と画面要素(Elements)で、TouchやActivate, TimeOutといったパラメータがイベント発生時に処理 する命令を記述したものです。

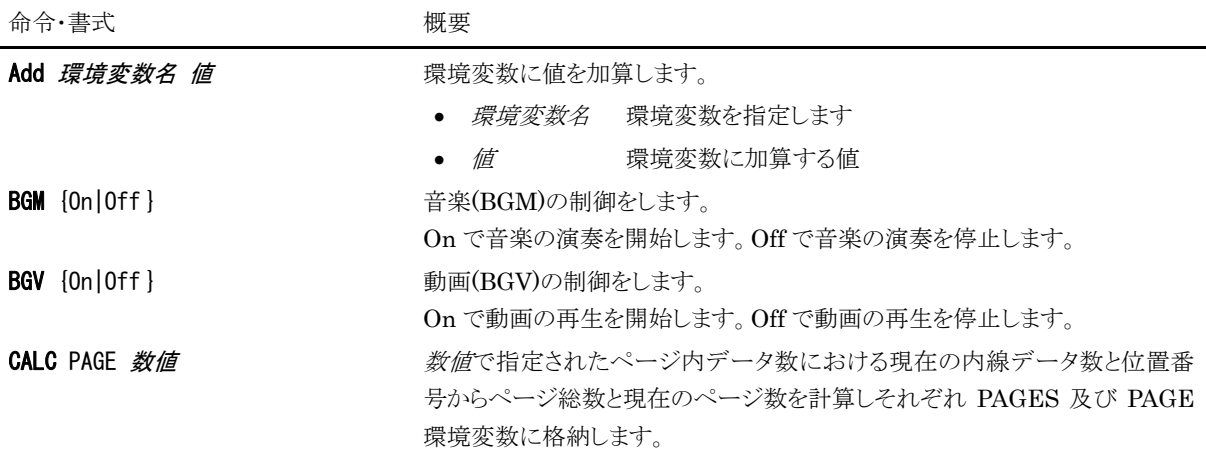

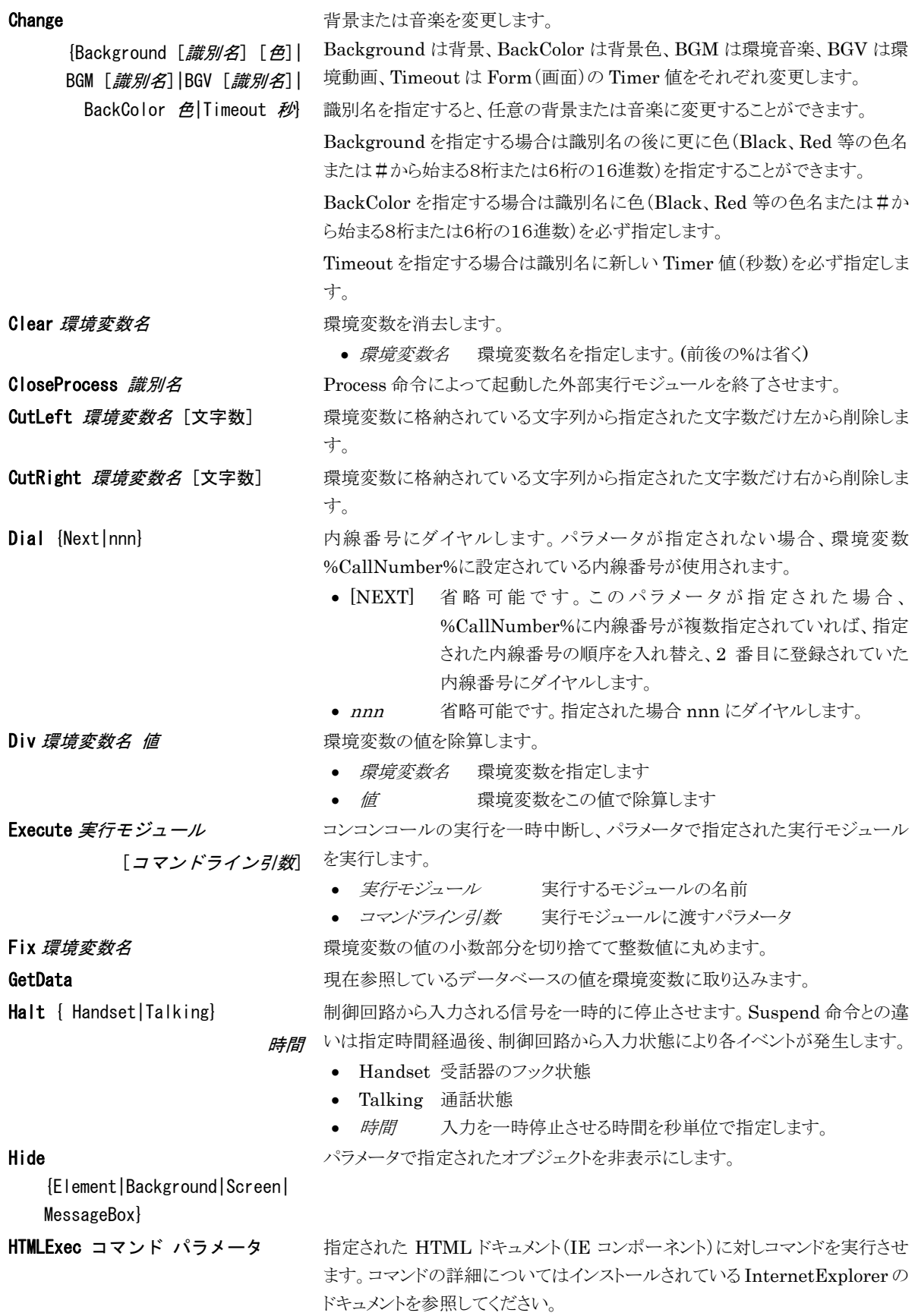

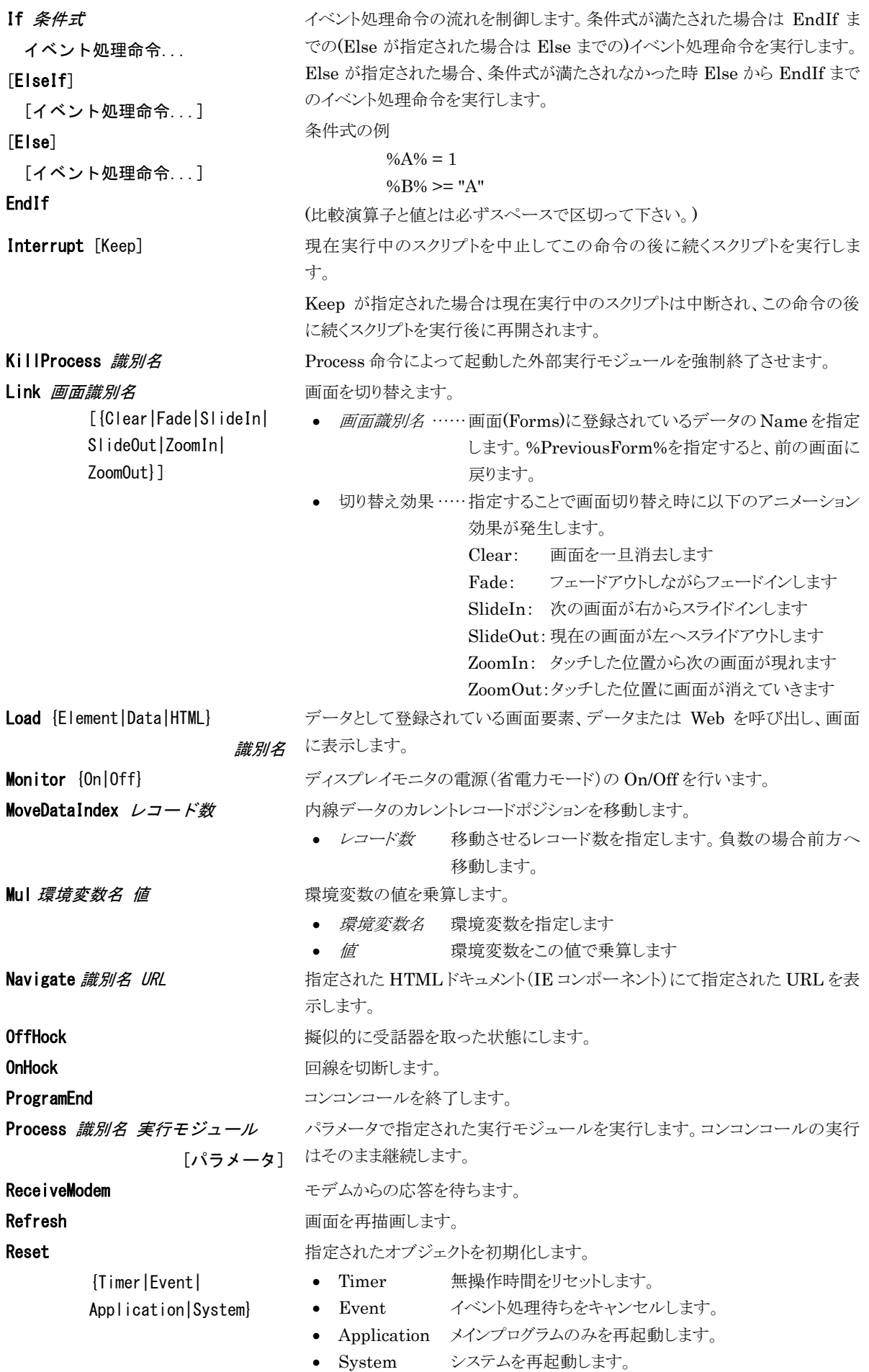

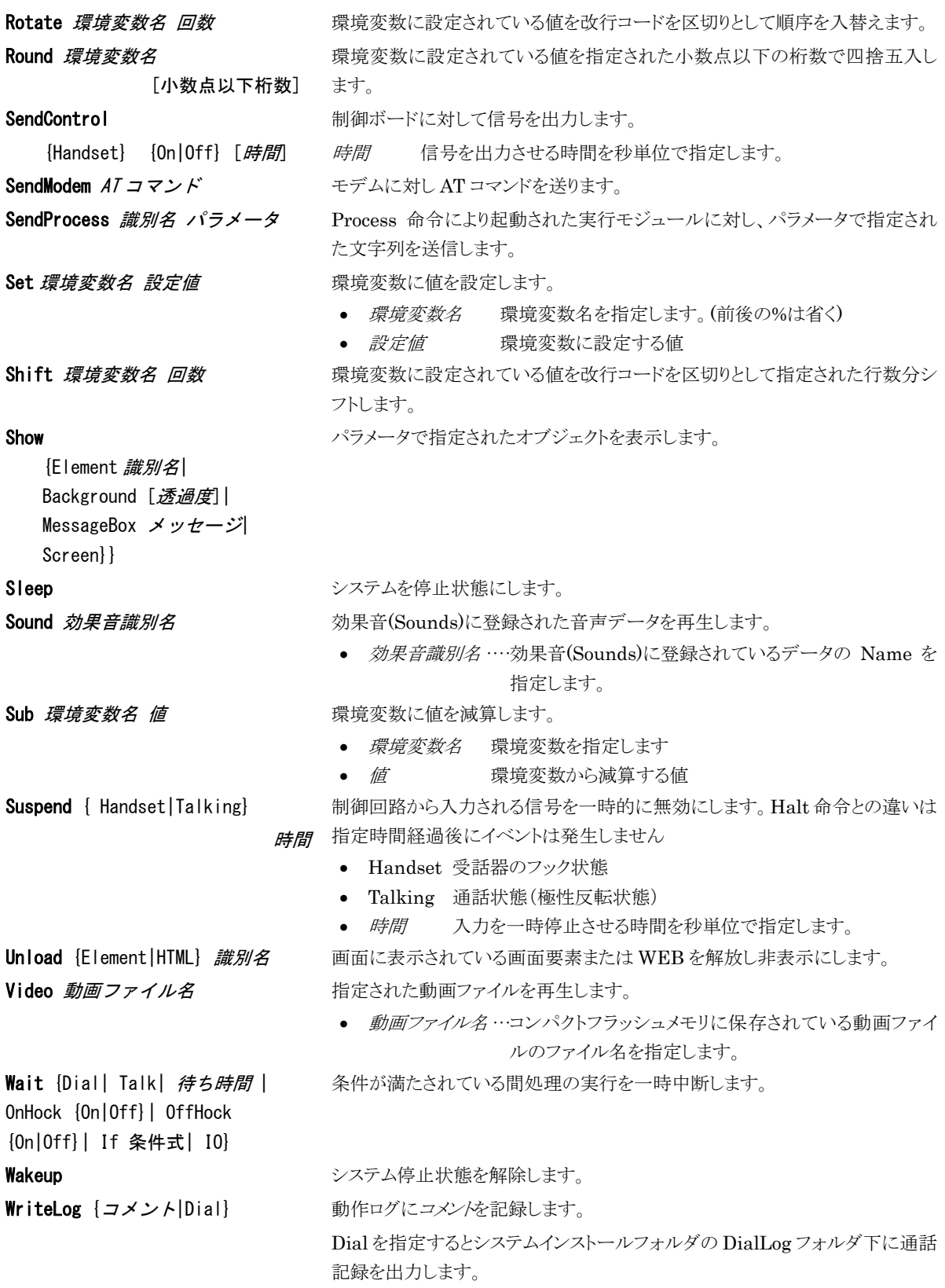

## **6)** カスタマイズにおける補足事項

### ◆ Forms の対応画面について

標準仕様での画面です。カスタマイズを行っている場合は一致しないことがあります。

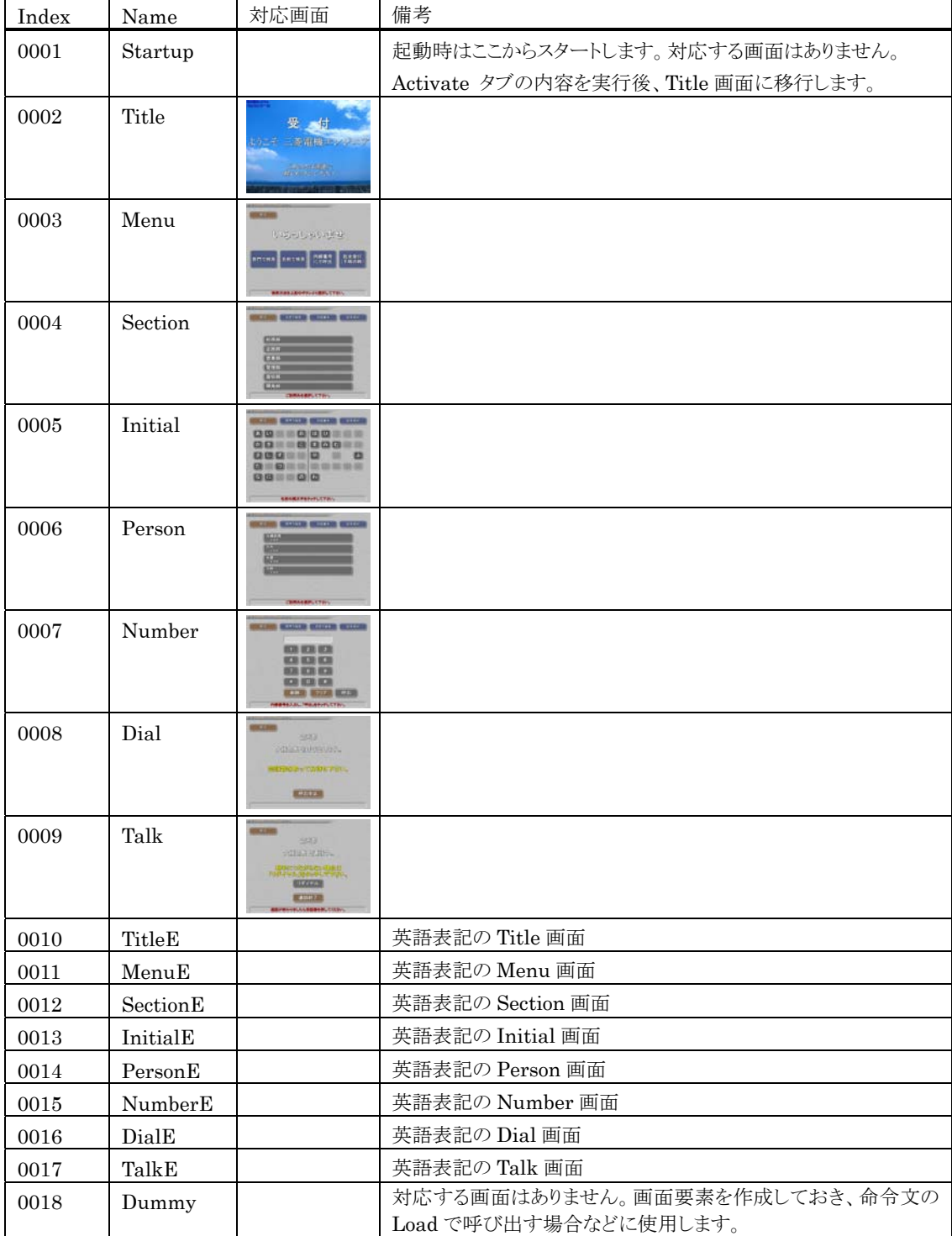

### ◆ Elements(画面要素)、HTMLs(Web)の配置位置について

画面及び画面要素の基準は左上となっています。(画面の左上が Left=0,Top=0、右下が Left=799,Top=599) 画面要素のサイズを Width と Height で設定します。

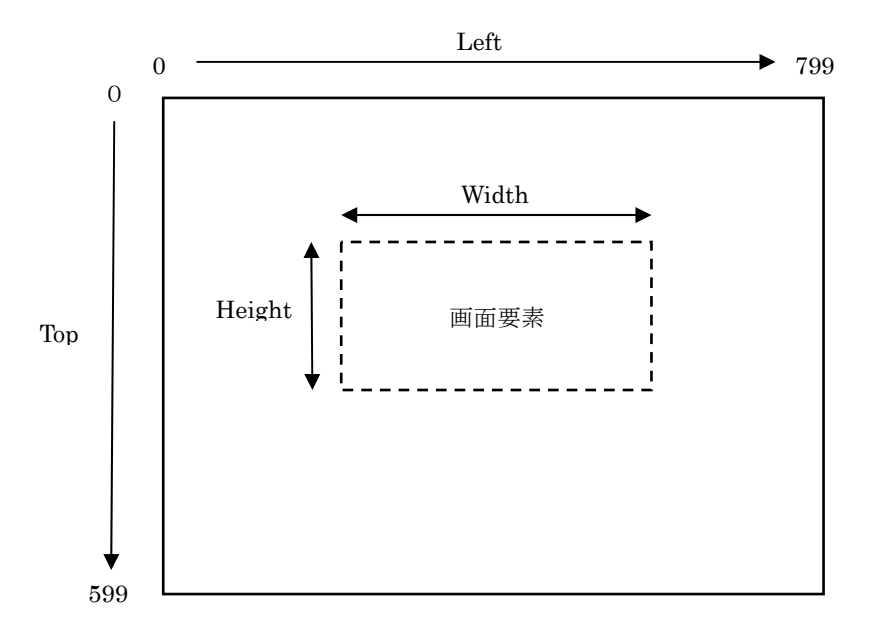

## **3** お手持ちのパソコンでデータをメンテナンスする

お手持ちのパソコンにメンテナンスツールをインストールして、データのメンテナンスを行うことができます。

- メンテナンスツールのインストール
- ① データのメンテナンス用に用意したパソコンに、コンコンコール セットアップ CD-ROM を挿入します。
- ② CD-ROM の自動再生機能によりセットアップが起動します。セットアップが自動的に起動しない場合は、 Windows の「スタート」メニューから プログラムとファイルの検索 に「D:¥Setup¥Setup.exe と入力して Setup.exe を実行してください。(CD-ROM ドライブが D:の場合)
- ③ 本プログラムは Microsoft .NET Framework 4 を必要とします。使用する端末にインストールされていない場 合は Microsoft .NET Framework 4 のインストール画面が表示されます。ライセンス条項を確認の上 同意 する(A) をクリックしてインストールしてください。

インストール途中にユーザーアカウント制御で「次のプログラムにこのコンピューターへの変更を許可します か?」と表示された場合は | はい(Y) | をクリックしてください。

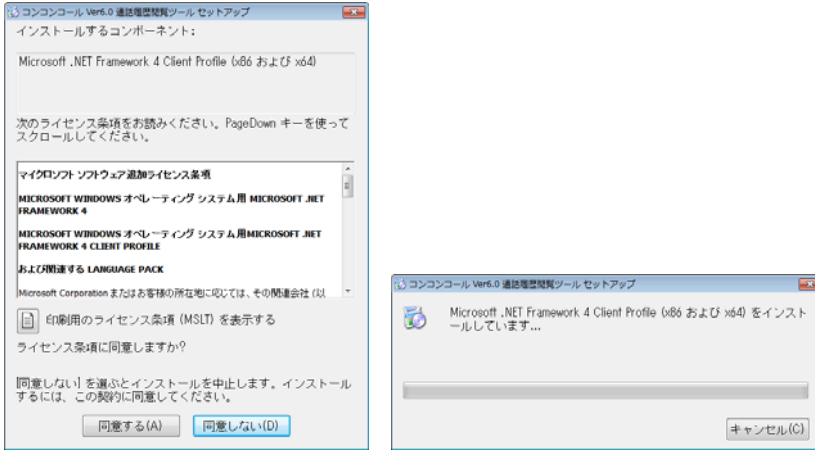

④ 「セットアップウィザードへようこそ」のウィンドウが表示されたら 次へ(N) をクリックします。 インストール先のフォルダを指定し、インストールするユーザーのタイプを指定します。 インストール途中にユーザーアカウント制御で「次の不明な発行元からのプログラムにこのコンピューターへの 変更を許可しますか?」と表示された場合は 「はい(Y) をクリックしてください。 セットアップが終了し、「セットアップの完了」のウィンドウが表示されたら | 閉じる(C) | をクリックします。

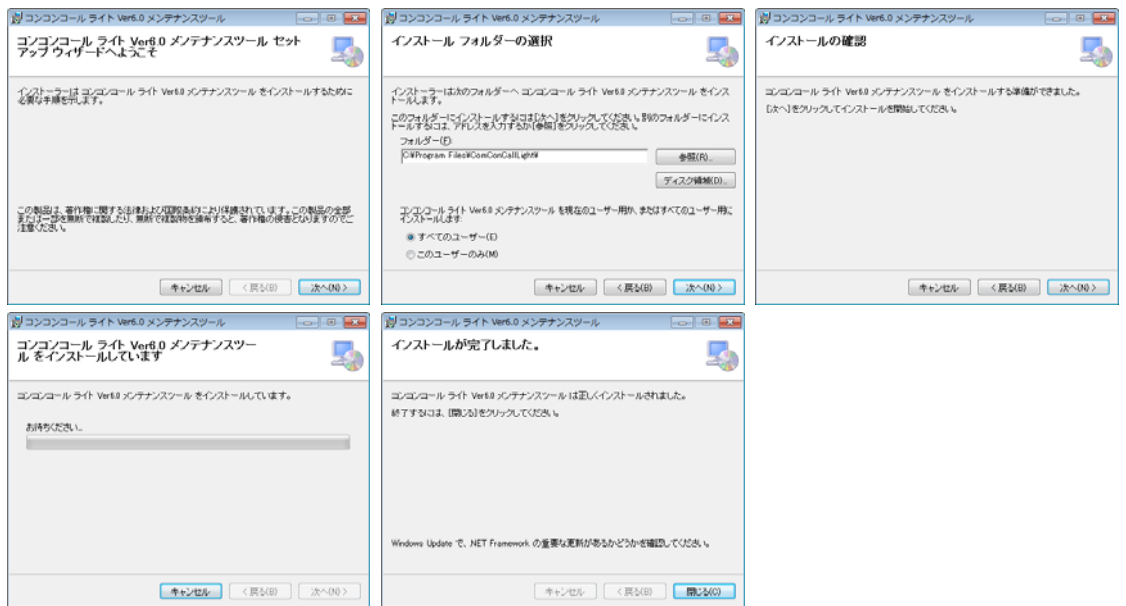

#### ◆ メンテナンス方法

- ① コンコンコールシステムメンテナンスを起動します。
- ② データを編集します。
- ③ メニューバーより ファイル(F)-データデータベースの書き出し(バックアップ) を選択します。
- ④ 保存先ディレクトリ、ファイル名を指定し 保存 をクリックします。(保存先をUSBメモリ等に設定します。)

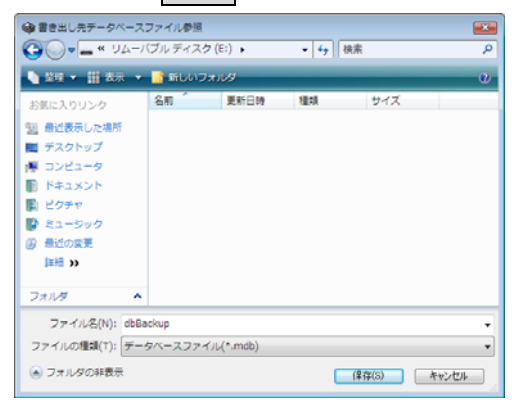

- 参考: スケジュール運転管理の場合はメニューバーより ツール(T)-外部データベース書き出し(W) を選択しま す。
- 6 編集した対象データを選択して データ書き出し をクリックします

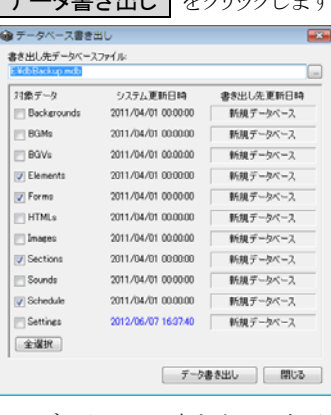

データベース書き出しの表示例

⑥ 書き出し終了のメッセージが表示されるので OK をクリックします。

- ⑦ USBメモリ等を本端末にセットします。
- 8 画面の3点タッチより、データ取り込み をクリックします。

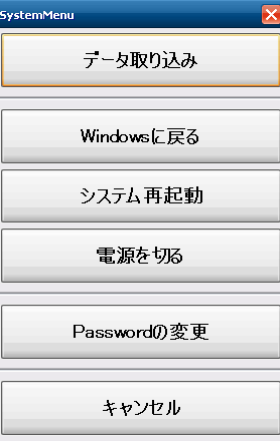

システムメニュー画面

⑨ データ取り込みダイアログが開き、データの検索が始まります。手動で取り込むデータを指定する場合は、 検索中止 をタッチして目的のデータを指定してください。

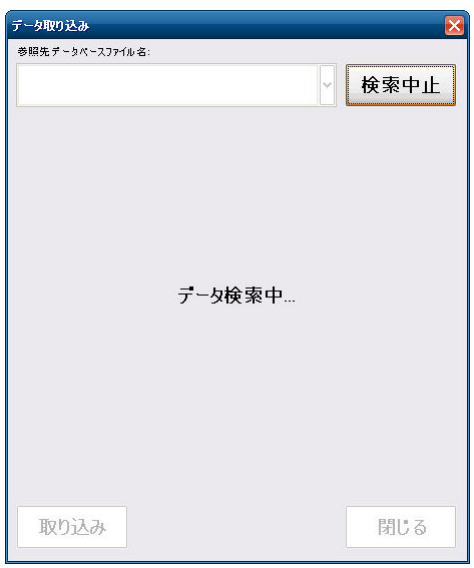

データ取り込み画面の表示例

10 目的のデータが表示されたら、取り込む項目をクリックして、取り込み をクリックします。

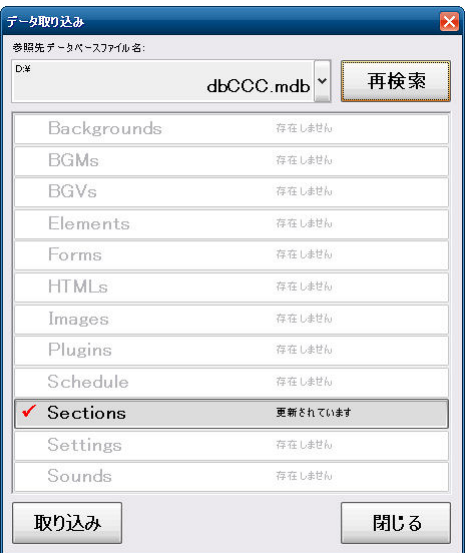

- ⑪ データベースの最適化が行われ、プログラムが再起動します。
- ⑫ データが更新されているか確認してください。

## **4** コンコンコールのカスタマイズ例

ここでは、コンコンコールをより快適にお使い頂くため、様々なカスタマイズ例の設定手順をご紹介いたします。

#### **1)** メニュー画面の構成を変更する

「名前で検索」ボタンを表示しない場合など、使用目的に合った構成に設定できます。

- ① コンコンコールシステムメンテナンスを起動します。
- ② 登録情報フォルダの「Settings」フォルダを選択します。
- ③ 登録内容一覧で名前欄が「MenuType」と設定されているデータをダブルクリックで開きます。
- ④ 値を A~F に変更します。(下図参照)
- ⑤ システムメンテナンスを終了します。
- ⑥ コンコンコールを起動し、メニュー構成が変更されていることを確認します。

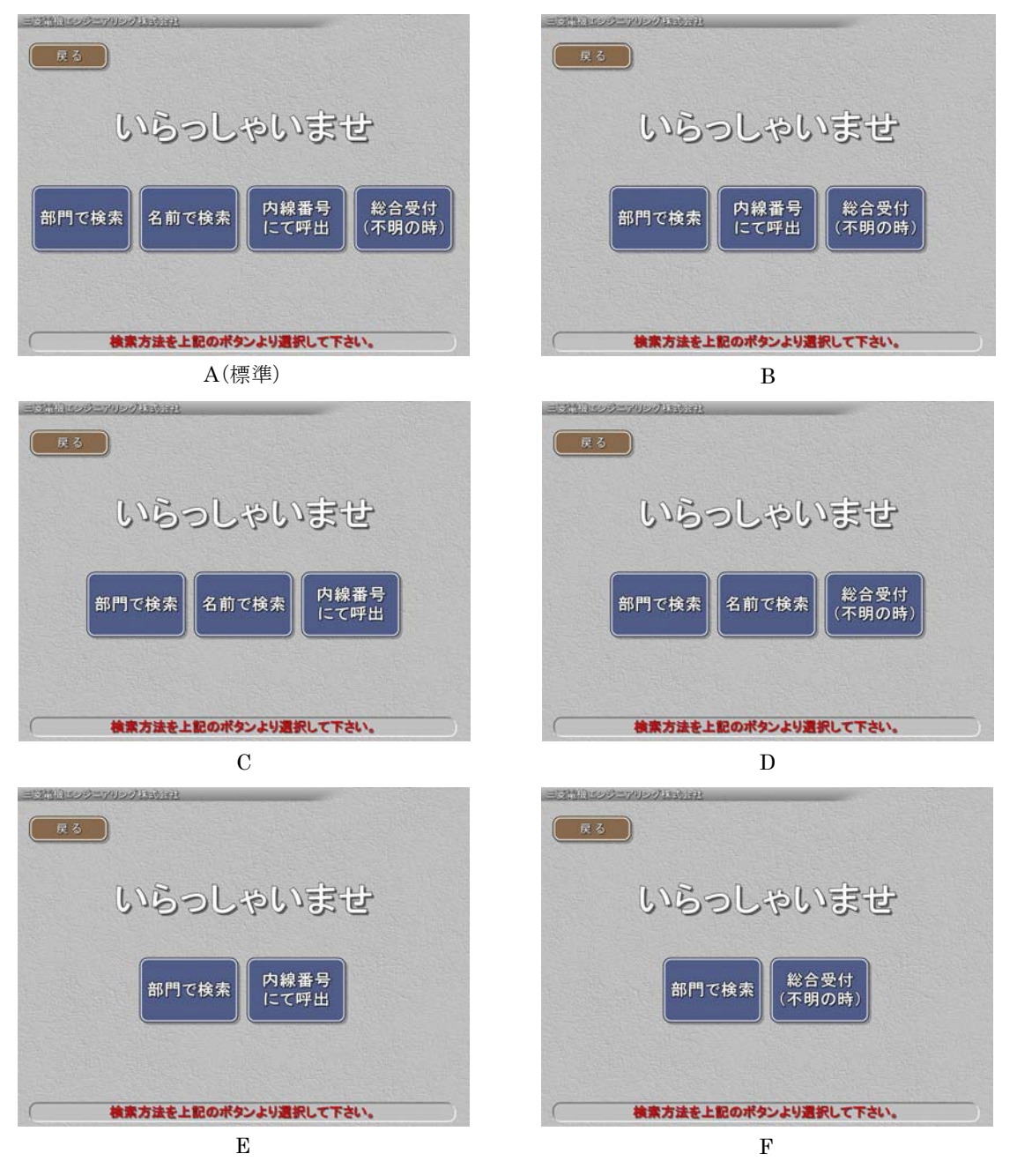

## **2)** メニュー画面のボタン名称を変更する。

複数の会社で使用する場合など、「部門で検索」ボタンを「会社で検索」に変更します。

- ① コンコンコールシステムメンテナンスを起動します。
- ② 登録情報フォルダの「Datas」-「Elements」フォルダを選択し、登録内容一覧でName欄が「Menu部門で検 索」のデータをダブルクリックで開きます。
- 3 Text タブの Text 欄を「会社で検索」に変更し、OK をクリックします。
- ④ 同様に Name 欄が「SubMenu 部門で検索」をダブルクリックで開き、Text 欄を変更します。
- ⑤ システムメンテナンスを終了します。
- ⑥ コンコンコールを起動し、「会社名で検索」に変更されていることを確認します。

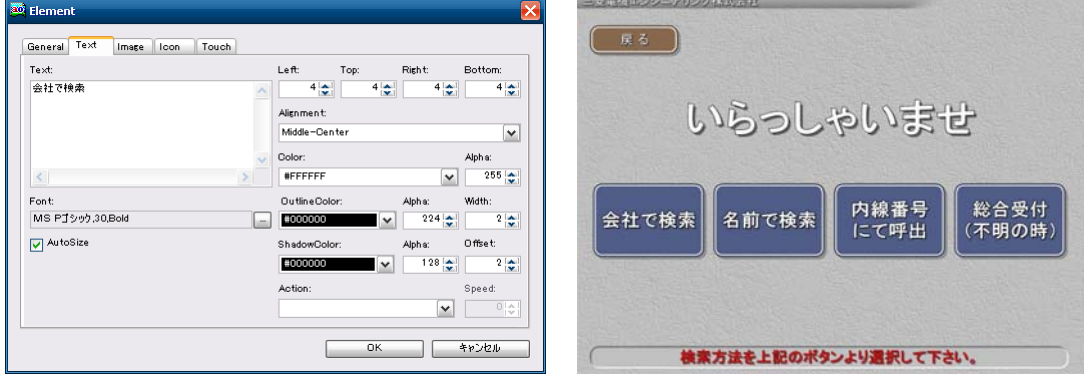

## **3)** 「English」ボタンを追加してバイリンガル対応にする

タイトル画面・メニュー画面に「English」ボタンを表示し、バイリンガル対応にします。

「English」ボタンをタッチすることによって、表記・アナウンスが英語に変わります。

- ① コンコンコールデータメンテナンスを起動します。
- ② 最上位階層に「SearchSection」,「DirectCall」を新規作成します。(メニュー画面で「総合受付」ボタンを表示 しない設定の場合は「DirectCall」は必要ありません)
- ③ 「SearchSection」の下階層に英語の部門・担当者を登録します。
- ④ 「DirectCall」の下階層に「Reception」(総合受付)を作成して内線番号を登録します。
- ⑤ 保存し、データメンテナンスを終了します。

 $\hat{\mathbf{X}}$  コンコンコールデータメンテナンス - C部Program Files¥ComConCall51¥Datas¥... \_ 0 X

⑥ コンコンコールを起動し、タイトル画面とメニュー画面に「English」ボタンが追加されていることを確認します。

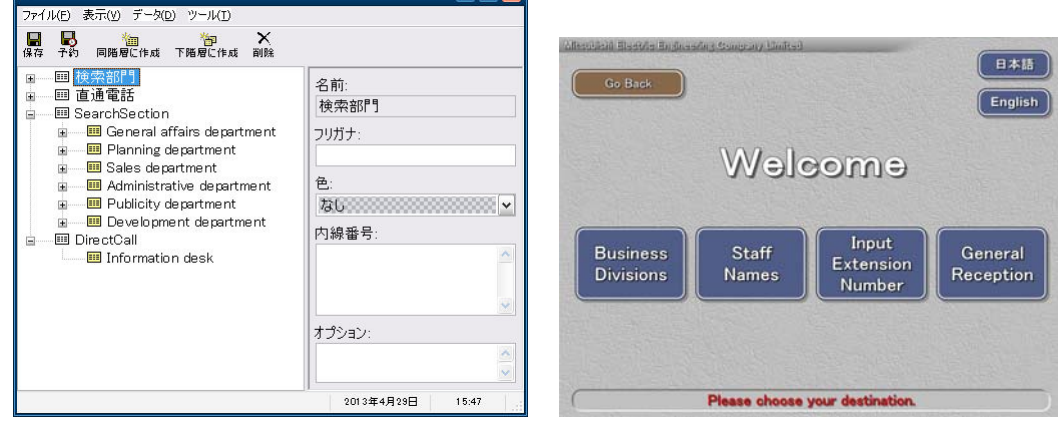

## **4)** タイトル画面の組織名をロゴ(画像)に変更する

タイトル画面の「ようこそ○○○○へ」をロゴに変更します。

- ① ロゴの画像を用意します。背景は透明にし、Windows ビットマップ形式(.BMP)又は PNG 方式で作成すると 見栄えが良くなります。表示サイズは 800×600 ピクセル以内としてください。
- ② コンコンコールシステムメンテナンスを起動します。
- ③ 登録情報フォルダの「Datas」-「Images」フォルダを選択し、新規作成します。
- ④ 参照 をクリックして用意した画像を選択し、 OK をクリックします。

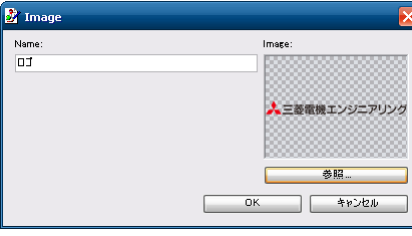

- ⑤ 登録情報フォルダの「Datas」-「Elements」フォルダを選択し、新規作成します。
- ⑥ General タブの Name 欄を入力し、Form 欄で「Title」を選択し、Left・Top・Width・Height を入力します。 Left・Top は画像の左上位置、Width・Height は画像の表示サイズです。
- ⑦ Image タブの Image 欄で④で登録した画像を選択し、 OK をクリックします。 Stretch にチェックを入れると Width・Height で指定したサイズに画像をリサイズして表示します。

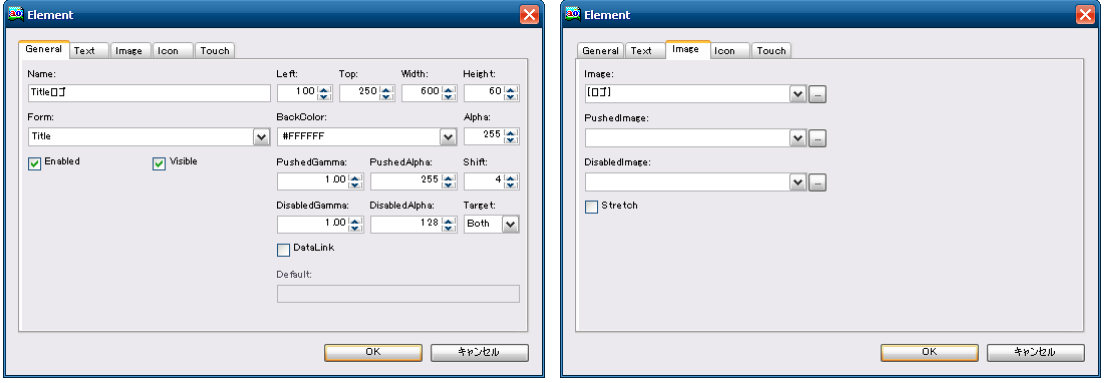

- ⑧ 登録情報フォルダの「Datas」-「Elements」フォルダを選択し、登録内容一覧で Name 欄が「Title 社名」の データをダブルクリックで開きます。
- **⑨ General タブの Visible のチェックを外して OK をクリックします。**
- ⑩ システムメンテナンスを終了します。
- ⑪ コンコンコールを起動し、ロゴが表示されることを確認します。

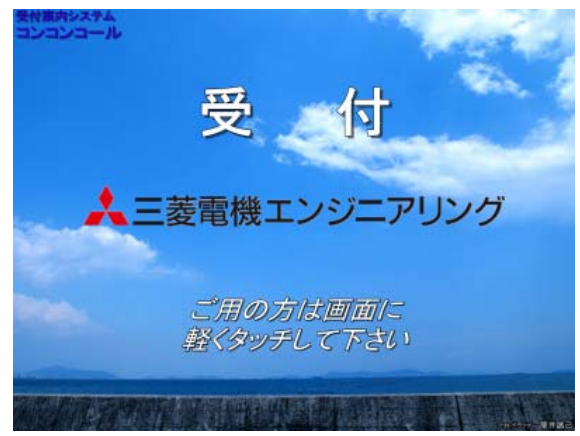

## **5)** 画面にメッセージを追加する

任意の画面にメッセージを追加します。例としてメニュー画面にクールビズの案内を表示します。

- ① コンコンコールシステムメンテナンスを起動します。
- ② 登録情報フォルダの「Datas」-「Elements」フォルダを選択し、新規作成します。
- ③ General タブの Name 欄を入力し、Form 欄で「Menu」を選択し、Left・Top・Width・Height を入力します。 Left・Top はメッセージ表示領域の左上位置、Width・Height はメッセージ表示領域の表示サイズです。 お好みにより BackColor(背景色)欄や Image タブの Image 欄を変更して表示領域を装飾します。
- ④ Text タブの Text 欄にクールビズの案内を入力して Font 欄で文字のフォントや大きさを設定します。 AutoSize にチェックを入れると、表示領域に収まらない場合に縮小して表示します。 Left・Top・Width・Height で余白を設定します。 Color 欄で文字色を変更し、OK をクリックします。

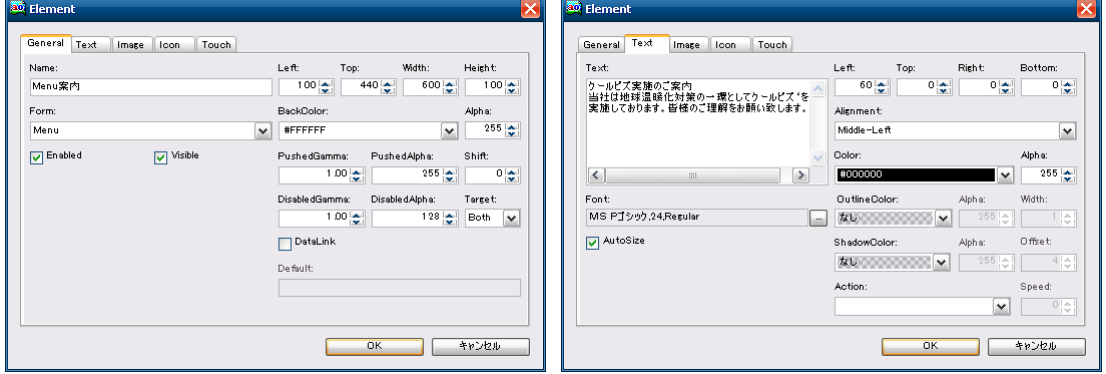

- ⑤ システムメンテナンスを終了します。
- ⑥ コンコンコールを起動し、メッセージが表示されることを確認します。

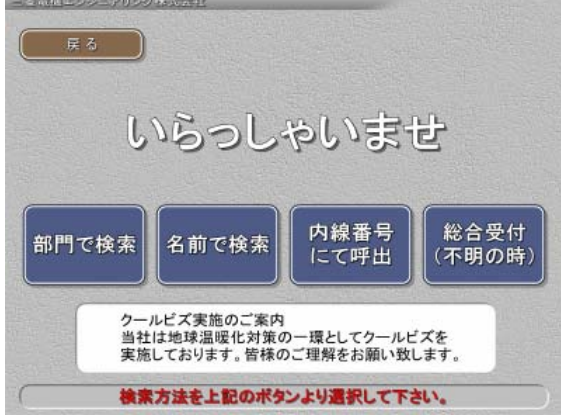

※ 文字に縁取りを付けたり、文字をスクロールして表示することも可能です。詳細は Elements (画面要 素)フォルダ項目を参照してください。

輸出管理に関するお願い

当システム実現するためのコンピュータやソフトウェアによっては、輸出貿易管理令別表第 1 の 8 の項、貨物等 省令第 7 条第一号第八に該当する貨物となりますので、当システム及びパソコンを海外在住者、海外法人など非 居住者に提供する場合には、外国為替及び外国貿易法第 25 条第1項及び第 48 条第 1 項に基づく役務取引許可輸 出許可が必要となります。

Microsoft®、Windows®は、米国 Microsoft Corporation の米国およびその他の国における登録商標です。 Windows®CE は、米国 Microsoft Corporation の米国およびその他の国における商標です。 その他、記載されているプログラム名、CPU 名、製品名は、各社の商標および登録商標です。

## 受付案内システム ライトタイプ カスタマイズ説明書

発行日 2015 年 4 月 (初版発行)

発行責任 三菱電機エンジニアリング株式会社 〒508-0015 岐阜県中津川市手賀野 3-40

本プログラムおよびマニュアルは無断で複製することを禁止します。 本書の内容は、改善のため予告なしに変更することがあります。

53A952A8901

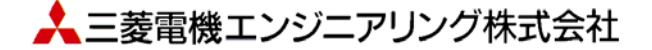